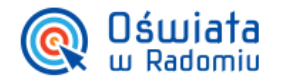

# Tworzenie konta sekretariatu szkoły w systemie eDziennik.

Aby utworzyć konto pracownika sekretariatu w Zintegrowanym systemie zarządzania oświatą na terenie Gminy Miasta Radomia, należy wykonać poniższe kroki, korzystając z konta administratora szkoły (konto administratora tworzone jest przez pracownika Urzędu Miasta Radomia):

## Uzyskiwanie hasła konta administratora

Po dodaniu konta, Użytkownik może utworzyć do niego hasło, wyświetlając stronę *oswiatawradomiu.pl*, klikając w przycisk **Zaloguj się**, a następnie w pozycję Przywracanie dostępu do konta. Na powiązany z kontem adres e‐mail zostanie przesłana wiadomość, zawierająca nazwę Użytkownika oraz odnośnik, po kliknięciu w niego będzie możliwe wprowadzenie własnego hasła.

## Tworzenie konta dyrektora

Konto sekretariatu szkoły może zostać utworzone jedynie przez dyrektora szkoły, należy zatem najpierw utworzyć dla niego konto. Aby to uczynić, należy zalogować się jako administrator na stronie *oswiatawradomiu.pl*, kliknąć w przycisk Aplikacje Radomskiej Platformy Edukacyjnej, a następnie w System zarządzania informacją o uczniu – eDziennik.

Użytkownik zostanie wówczas przekierowany do dziennika elektronicznego, w którym należy wybrać z górnego menu pozycję Organizacja szkoły, a następnie Nauczyciele.

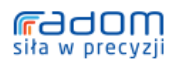

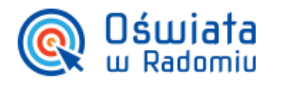

#### ZINTEGROWANY SYSTEM ZARZĄDZANIA OŚWIATĄ NA TERENIE GMINY MIASTA RADOMIA

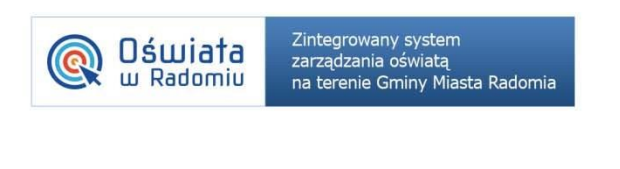

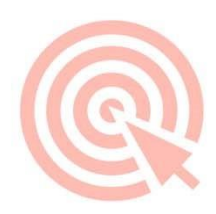

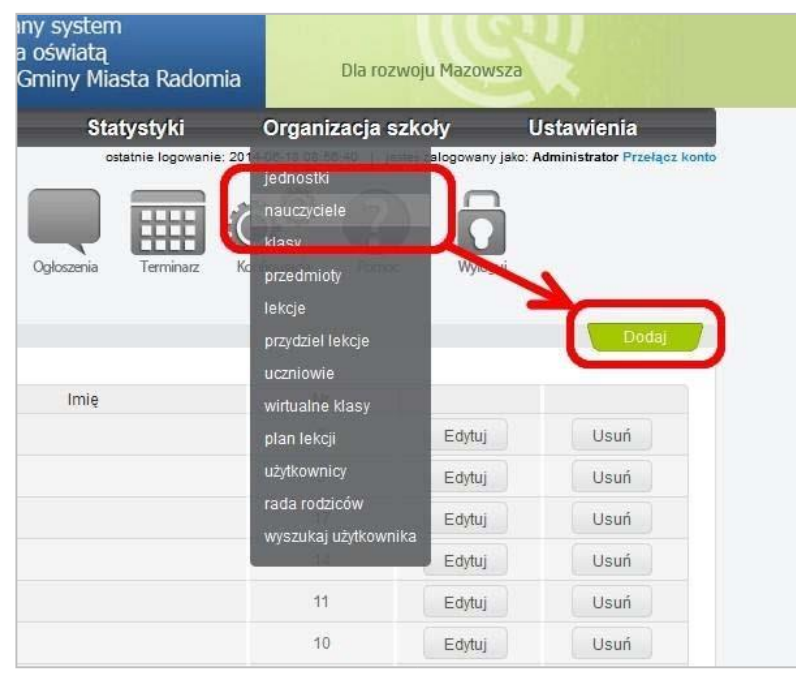

Po kliknięciu w przycisk Dodaj, należy wybrać z listy rozwijanej Rodzaj konta pozycję Dyrektor, a także uzupełnić pozostałe najważniejsze dane osobowe dyrektora, w tym również adres e‐mail. Po kliknięciu w przycisk Dodaj, konto Użytkownika zostanie utworzone.

Dodanie numeru PESEL nie jest wymagane, ale umożliwia połączenie kilku rodzajów kont tego samego Użytkownika, w wyniku czego jedna nazwa Użytkownika będzie wykorzystywana do zalogowania się np. na konto administratora, nauczyciela i rodzica.

### Uzyskiwanie nazwy użytkownika i hasła konta dyrektora

Uzyskiwanie nazwy Użytkownika oraz hasła konta dyrektora przebiega podobnie jak w przypadku konta administratora szkoły (zobacz: *Uzyskiwanie hasła konta administratora*).

### Tworzenie konta sekretariatu szkoły

Aby utworzyć konto sekretariatu, należy wyświetlić stronę *oswiatawradomiu.pl*, a następnie zalogować się przy pomocy nowo utworzonego konta dyrektora. Należy kliknąć w przycisk Aplikacje Radomskiej Platformy Edukacyjnej, a następnie w System zarządzania informacją o uczniu eDziennik. Z górnego menu należy wybrać pozycję Narzędzia i kliknąć w odnośnik panel dyrektorski. Po prawej stronie należy wybrać z listy Inne opcje pozycję Konta sekretariatu.

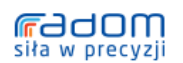

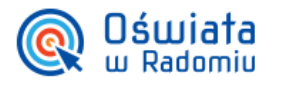

#### ZINTEGROWANY SYSTEM ZARZĄDZANIA OŚWIATĄ NA TERENIE GMINY MIASTA RADOMIA

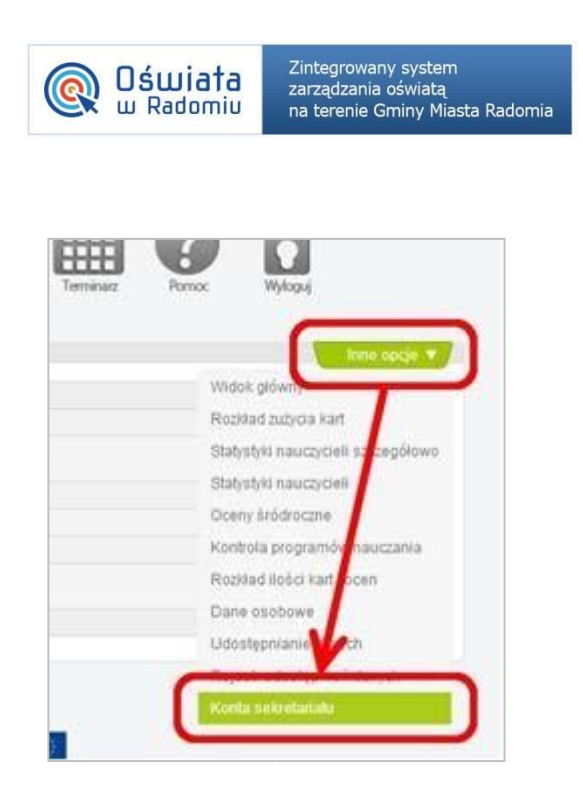

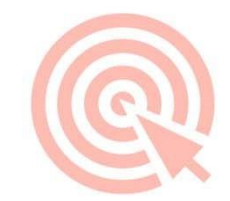

Po kliknięciu w przycisk Dodaj konto sekretariatu szkoły należy uzupełnić wszystkie wymagane dane. Klikając w przycisk Zapisz, konto sekretariatu zostanie utworzone.

### Uzyskiwanie nazwy Użytkownika i hasła konta sekretariatu szkoły

Uzyskiwanie nazwy Użytkownika oraz hasła konta sekretariatu przebiega podobnie jak w przypadku konta administratora szkoły (zobacz: *Uzyskiwanie hasła konta administratora*).

#### Rozpoczęcie pracy z sekretariatem

Po uzyskaniu nazwy Użytkownika i hasła konta sekretariatu, należy wyświetlić stronę *oswiatawradomiu.pl*, a następnie zalogować się przy pomocy nowo utworzonego konta. Po kliknięciu w przycisk Aplikacje Radomskiej Platformy Edukacyjnej, należy wybrać pozycję System zarządzania informacją o uczniu – Sekretariat. Użytkownik zostanie wówczas przekierowany do aplikacji *Sekretariat* i będzie mógł rozpocząć pracę w systemie.

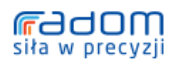